# **XPression** Maps

### **Getting Started**

A CAUTION: Before you set up and operate this product, see the "Important Safety Instructions" in your Manual.

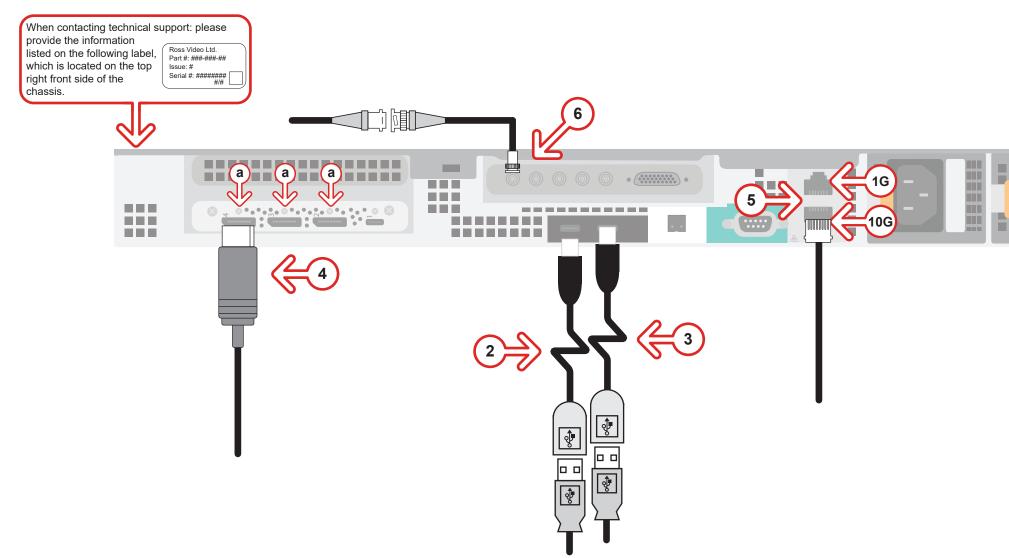

- **1** Use the supplied Rack Mount Kit to mount the XPression Maps system in a 19" EIA equipment rack. For information on installing the XPression Maps chassis in a rack, see the provided document "Installing the Chassis in a Rack".
- 2 Plug the supplied Keyboard into one of the USB-C ports using the supplied USB-C to USB-A adapter.
- **3** Plug the supplied Mouse into one of the **USB-C** ports using the supplied USB-C to USB-A adapter.
- 4 Connect a Monitor (customer supplied) to any of the three display ports (a). When using display ports, ensure the correct display port to DVI adapters are used (DVI-D or DVI-I). KVM extenders (customer supplied) are required when the XPression Maps system monitor, keyboard, and mouse are located remotely from the rack room.
- 5 Plug an Ethernet cable from your Local Area Network into either the **1G** or **10G Ethernet** port. XPression Maps systems can be connected to the Internet or a restricted production network.
- 6 Connect your house reference Genlock signal to the **REF** mini-BNC connector. is recommended for HD installations.

Continued on other side...

3500DR-027-01 ©2021 Ross Video Limited, Ross®, and any related marks are trademarks or registered trademarks of Ross Video Limited. All other trademarks are the property of their respective companies. PATENTS ISSUED and PENDING. All rights reserved. No part of this publication may be reproduced, stored in a retrieval system, or transmitted in any form or by any means, mechanical, photocopying, recording or otherwise, without the prior written permission of Ross Video. While every precaution has been taken in the preparation of this document, Ross Video assumes no responsibility for errors or omissions. Neither is any liability assumed for damages resulting from the use of the information contained herein.

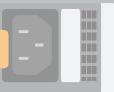

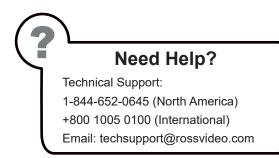

The network connection is also used to distribute assets and for the RossTalk/Smart GPI feature. XPression Maps systems accept analog blackburst or tri-level sync as reference inputs. Tri-level sync

## **XPression** Maps

#### **Getting Started continued**

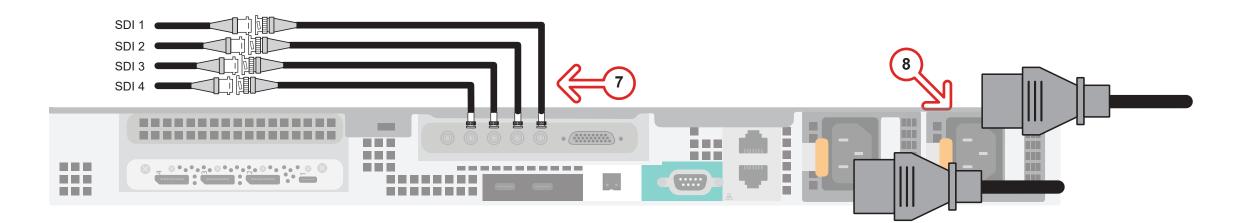

7 Connect the HD-BNC end of the pigtail cables to the HD-BNC connectors and attach the SDI cables to the BNC end of the pigtails according to their required destination.

The default configuration is displayed in the table at right.

Keep any unused pigtail and SDI cables in a safe place for future use.

If your facility requires analog outputs, additional outboard digital to analog conversion equipment is available from Ross Video.

- **8** Connect power cords from the AC Ports on the XPression Maps system to the mains power. *XPression Maps system power supplies are auto-sensing and can use either 110 VAC or 220 VAC.*
- 9 On the front of the chassis, press the button on the outer-left side of the door and pull the door outward to remove it from the XPression Maps system.
- 10 Press the **Power** button (**(**) on the front of the XPression Maps system.

Wait for the system to finish booting up.

When shutting down, Ross Video recommends shutting down XPression Maps systems from the Windows operating system.

**11** Click the XPression Maps user account icon to log onto the system.

#### For information on...

• operating XPression Maps, see the "XPression Maps User Guide" available in the C:\Archive folder.

| HD-BNC   | Default (2 in 2 out) |
|----------|----------------------|
| Output 1 | Fill Output          |
| Output 2 | Key Output           |
| Input 1  | Fill Input 1         |
| Input 2  | Fill Input 2         |